## **Utiliser DWS pour se faire dépanner à distance**

par [Thierry Munoz,](mailto:thierry.munoz@free.fr?subject=Tutoriel) version mise à jour le mardi 2 octobre 2018

*Cette création est mise à disposition selon le Contrat*

**@000** *Paternité-Pas d'Utilisation Commerciale-Partage des Conditions Initiales à l'Identique 2.0 France disponible en ligne [http://creativecommons.org/licenses/by-nc-sa/2.0/fr/ o](http://creativecommons.org/licenses/by-nc-sa/2.0/fr/)u par courrier postal à Creative Commons, 171 Second Street, Suite 300, San Francisco, California 94105, USA.*

#### **Sites de référence pour DWS :**

<https://www.dwservice.net/fr/overview.html>

# <span id="page-0-0"></span>**Table des matières**

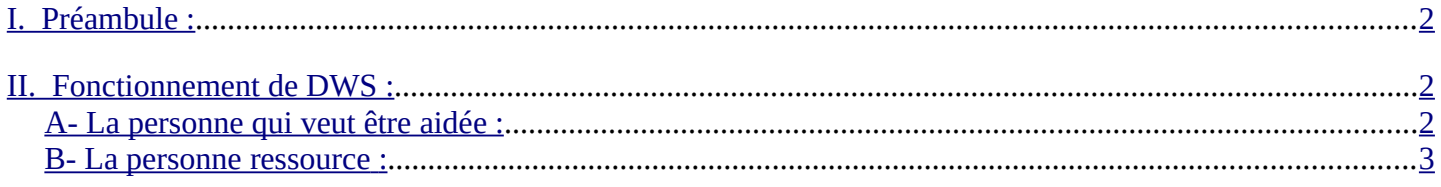

# <span id="page-0-3"></span>**I. Préambule :**

Ce document est un aide-mémoire/tutoriel pour vous permettre d'utiliser le service proposé par DWS afin qu'une personne (votre ERUN par exemple) puisse vous dépanner à distance sur votre ordinateur en en prenant les commandes.

L'avantage de cette solution c'est que vous pouvez voir (et donc mieux comprendre) quelles actions sont faites en temps réel pour réaliser une action.

Pour ceux celles qui connaissent, cette application ressemble à TeamViewer mais sans ses limites :

TeamViewer interdit une utilisation professionnelle pour sa version gratuite et le détecte (déconnexion au bout de 5 minutes).

Son intérêt réside aussi dans le fait qu'on peut agir sur des ordinateurs ayant des systèmes d'exploitation différents (Windows, Mac OS, GNU/Linux,…) et que DWS offre des garanties concernant les données qui transitent (confidentialité, sécurité liées au cryptage et au fait que ce soit une application opensource).

#### <span id="page-0-2"></span>**II. Fonctionnement de DWS :**

Source :<https://www.dwservice.net/fr/overview.html>

#### <span id="page-0-1"></span>*A- La personne qui veut être aidée :*

La personne doit télécharger et installer sur son ordinateur un petit programme **DWSAgent** qui va lui permettre d'établir une liaison avec l'ordinateur de la personne ressource :

<https://www.dwservice.net/fr/download.html>(la version qui convient à votre système vous est proposée en premier).

Le programme peut fonctionner de 2 façons différentes. La question vous sera posée lors du lancement du programme.

Choisissez le fonctionnement ponctuel en cochant " Exécuter " puis sur le bouton " Suivant ": ainsi on n'active le programme que lorsqu'on en a besoin (il faut donc garder ce programme sous la main pour le lancer en cas de besoin).

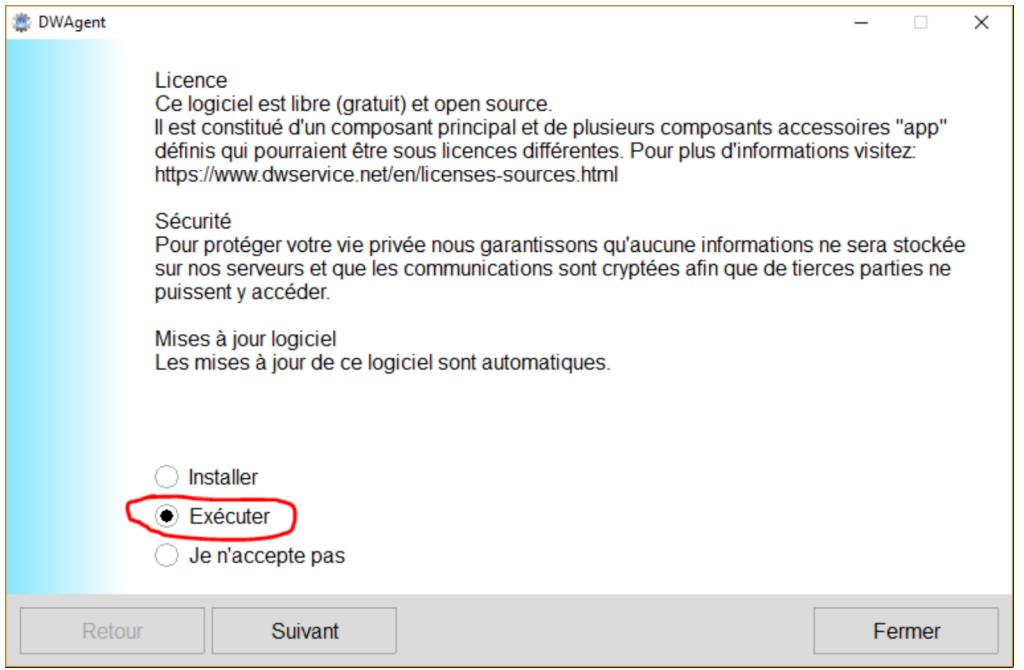

Une fenêtre va s'afficher et vous indiquer un code utilisateur et un mot de passe. Vous devez transmettre ces codes à la personne (une personne de confiance évidemment) qui pourra prendre la main à distance de votre ordinateur. **Si vous voulez arrêter la session, vous n'avez qu'à fermer la fenêtre de DWS**.

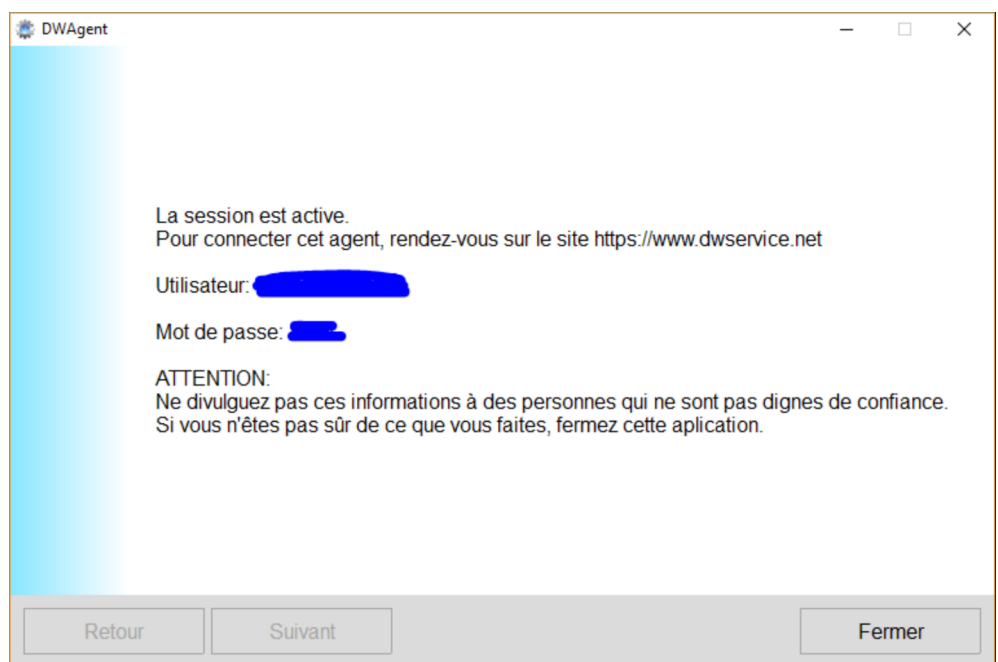

Pour des raisons de sécurité, vous ne pourrez pas copier/coller ces codes. Si vous voulez les envoyer à la personne ressource, vous pouvez faire une capture d'écran (en appuyant sur la touche " ImprÉcran " par exemple si vous n'avez pas de logiciel de capture puis en faisant un " coller " dans votre courriel) ou les dicter, ou les retaper (mais attention aux erreurs).

Pour info, pour encore des raisons de sécurité, chaque fois que vous lancez le programme, les codes changent.

#### <span id="page-1-0"></span>*B- La personne ressource :*

La personne ressource n'a plus qu'à aller sur le site<https://www.dwservice.net/fr/login.html>et se connecter avec les codes reçus. Elle a désormais accès à votre ordinateur et a même des informations sur sa configuration.